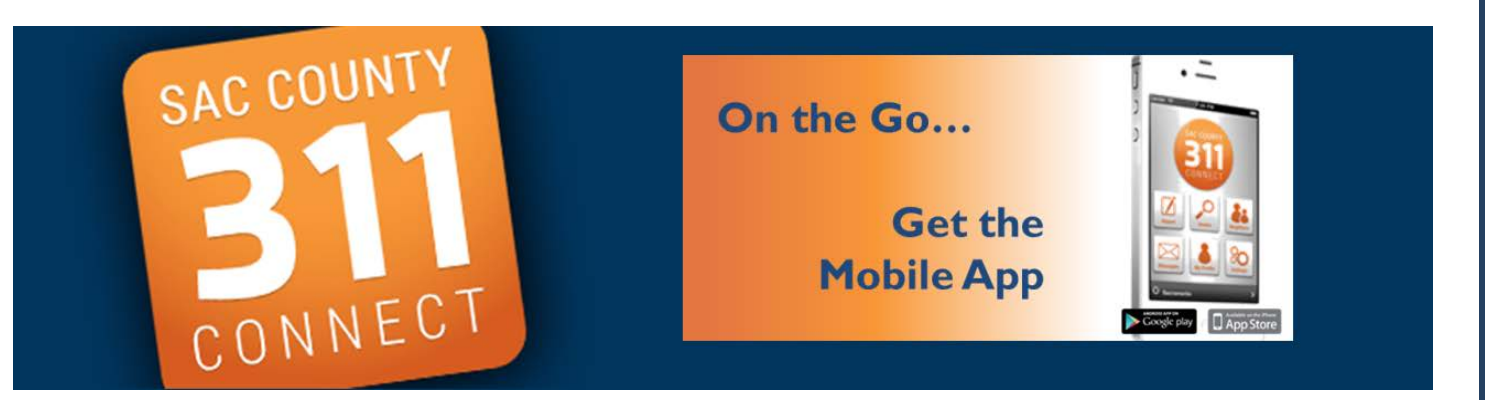

## **iPhone**

On your phone – find "App Store" icon

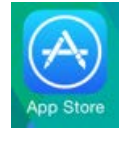

Using Search icon (microscope) – type "Sac County 311 Connect"

When App information appears – click OPEN and Click Download.

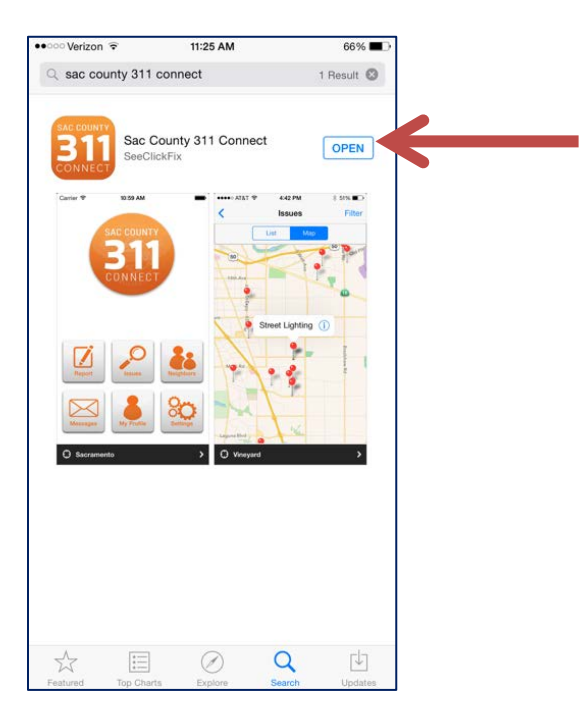

The cost app may take a few minutes to load to the home screen on your phone.

## **DROIDS**

On your Android phone, If you haven't already, [add a Google Account on your device.](https://support.google.com/googleplay/answer/2521798)

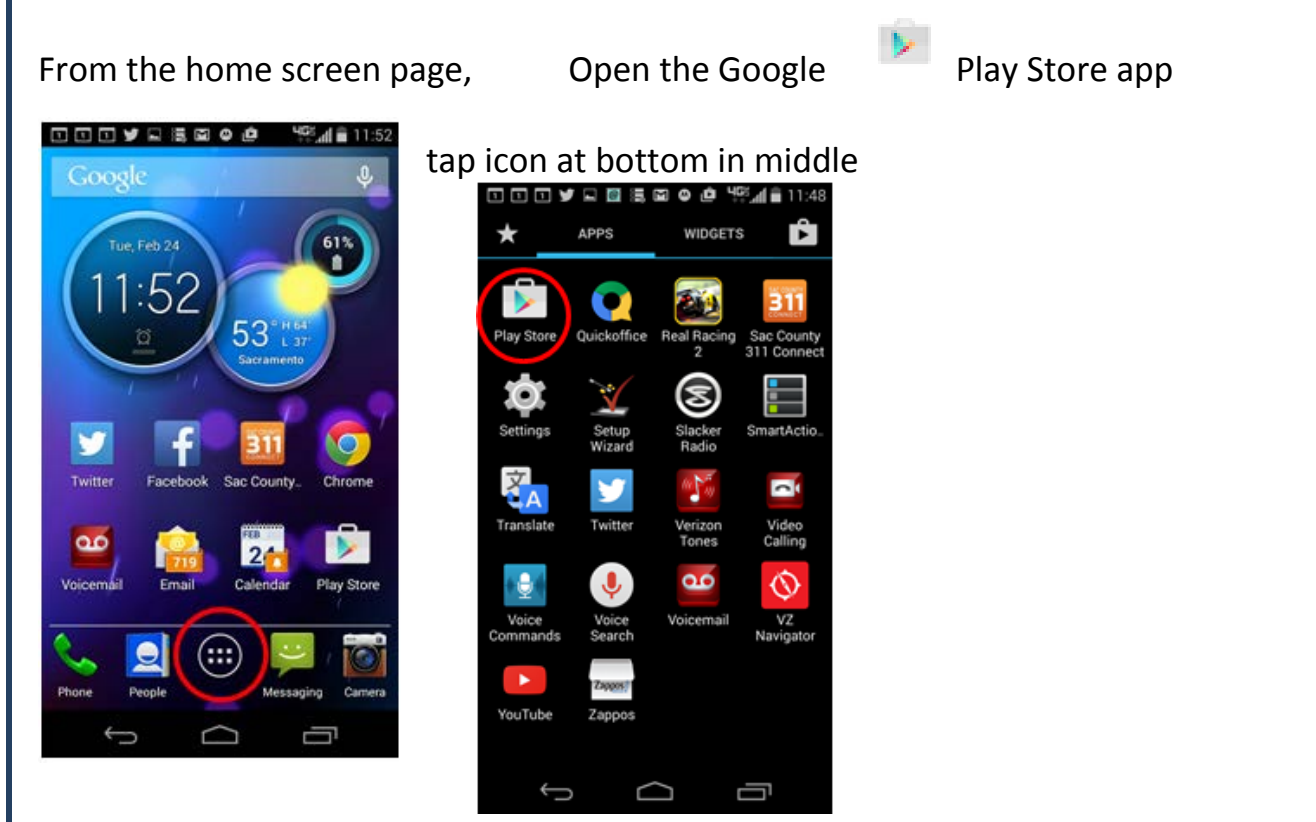

In Play Store, tap APPS and type "Sac County 311" into the search bar. Tap Sac County 311 Connect icon. Tap INSTALL.

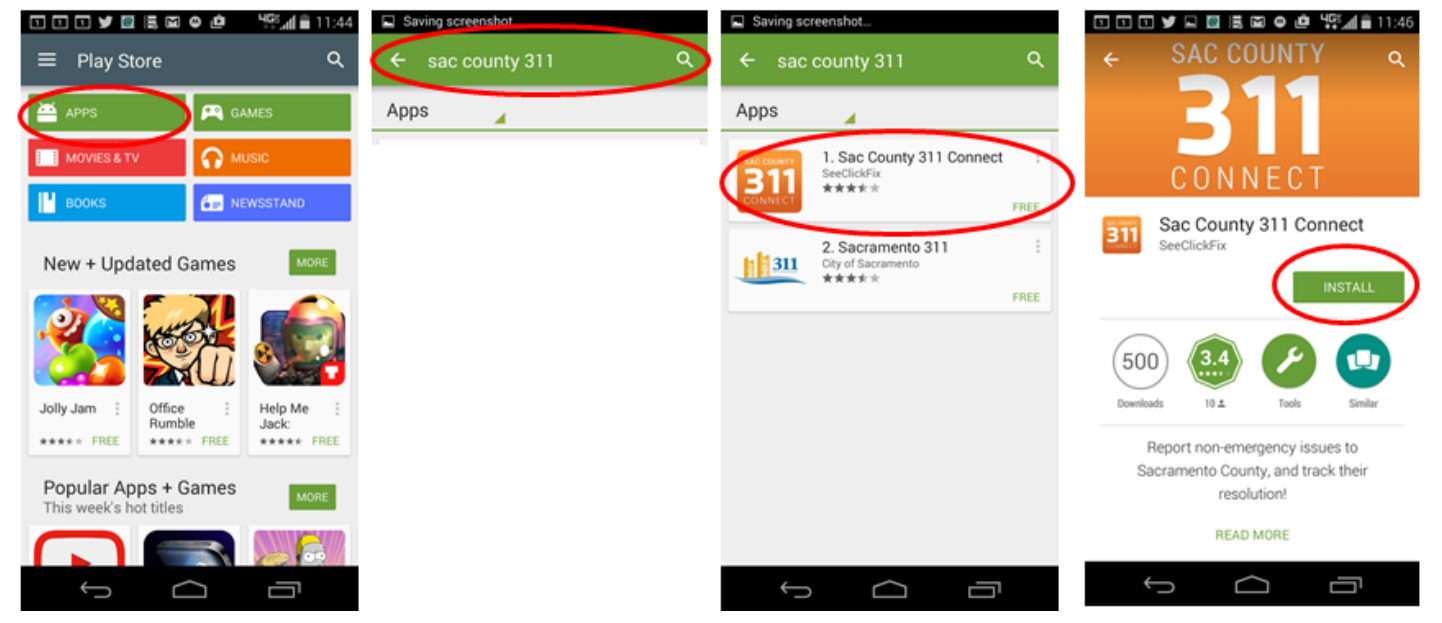

The no-cost Sac County 311 Connect app takes a few seconds to download to your home screen.